# **NEC Versa DayLite/UltraLite Release Notes**

## *Contents*

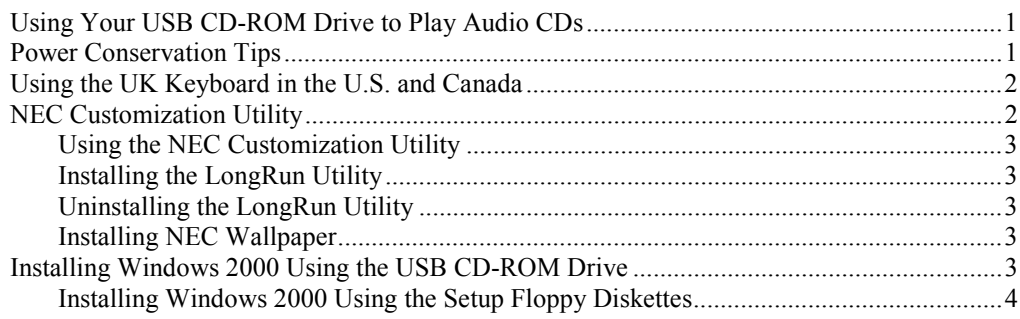

## *Using Your USB CD-ROM Drive to Play Audio CDs*

To play an audio CD-ROM from your CD-ROM player you need to enable the digital audio feature on your computer.

- **1.** Plug the CD-ROM player into one of the USB ports on the system.
- **2.** Click on Start, Settings, Control Panel from the Microsoft<sup>®</sup> Windows<sup>®</sup> desktop.
- **3.** Double click on the System icon.
- **4.** Select the Hardware tab and click the Device Manager button.
- **5.** Left click the plus sign next to the DVD/CD-ROM icon. Double click the TEAC CD-210PU USB device.
- **6.** Left click the Properties tab and check the Enable Digital CD Audio for the CD-ROM Device option. Click OK. The CD-ROM drive can now play audio CDs.

## *Power Conservation Tips*

The following tips can help ensure the longest possible battery run time for your system batteries.

- Change the display color depth setting from 16-million colors to 64K colors. This change is not detectable in non-graphics applications, and expends less power. The system default setting is 16M colors.
- **I.** Install the LongRun<sup>1M</sup> utility, which is described in more detail later in this document. You can use the LongRun utility to force the processor to run at a slower speed, extending battery run time.
- ! Note that add-in PC Cards increase battery usage, reducing battery run time.
- Keep the unit fully charged when working near available AC power.

Information in this publication is subject to change without notice. NEC is a registered trademark, Versa is a U.S. registered trademark and DayLite and UltraLite are trademarks of NEC Corporation and/or one or more of its subsidiaries. All are used under license. Microsoft Windows NT and Windows are registered trademarks of Microsoft Corporation. LongRun is a trademark of the Transmeta Corporation. All other trademarks and registered trademarks are the property of their respective owners. ©2001 NEC Computers Inc.

# <span id="page-1-0"></span>*Using the UK Keyboard in the U.S. and Canada*

Early models of the NEC Versa® DayLite/UltraLite were shipped with a UK keyboard. The keys on the UK keyboard act like the corresponding keys on a U.S. keyboard in the shipped version of the system.

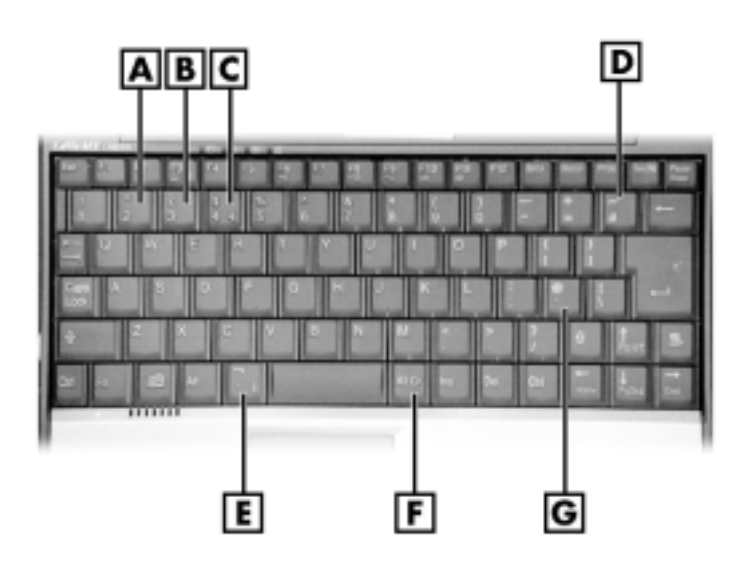

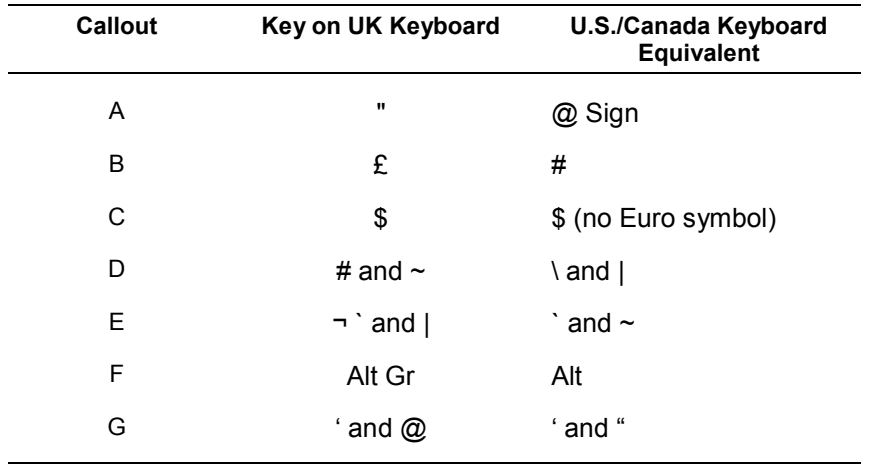

### *NEC Customization Utility*

The NEC<sup>®</sup> Customization utility gives you the option to install or launch the LongRun utility and install the NEC wallpaper. The NEC Customization utility screen consists of the following.

- ! A window at the top half of the screen lists the available options.
- **I.** The window below the options list describes each option when the option is highlighted.
- The OK button initiates a selected option when clicked.
- The Help button provides an overview of the NEC Customization utility.
- The Exit button closes the NEC Customization Utility screen.

### <span id="page-2-0"></span>*Using the NEC Customization Utility*

Follow these steps to use the NEC Customization utility.

- **1.** Double click the NEC Customize icon on your desktop.
- **2.** From the display window, select the desired option and click OK. The options are
	- Install/Uninstall LongRun utility
	- **III** Install NEC Wallpaper.
- **3.** Follow the on-screen instructions to process the selected option.
- **4.** For some of the selected options you are prompted to reboot the system.
- **5.** If necessary, click Exit to close the NEC Customization Utility screen after rebooting.

### *Installing the LongRun Utility*

The LongRun utility enables you to modify the CPU speed of the system. Higher processor speed dissipates battery life more quickly. For more detailed information on the LongRun Utility, refer to the user's guide that shipped with your system.

To install the utility, run the NEC Customization utility and select "Install/Uninstall LongRun Utility." Press the OK button and reboot your system after the installation has completed.

### *Uninstalling the LongRun Utility*

An uninstall process is provided if you want to remove the LongRun utility after it has been installed.

Before you remove the utility, close the application by right clicking the icon in the system tray and clicking "Close LongRun." Select "Install/Uninstall LongRun Utility" on the NEC Customization Utility screen and click OK. You should reboot your system after the uninstall process has completed.

Installing and uninstalling the LongRun utility does not remove it from the NEC Customization utility. If you uninstall the LongRun utility, you can reinstall it again at any time.

#### *Installing NEC Wallpaper*

Your NEC Versa portable computer system ships with the default Microsoft Windows desktop.

To install the NEC customized background, launch the NEC Customization utility, select "Install NEC Wallpaper" and press the OK button. The NEC Wallpaper is now the default background, and is available to you whenever you browse the available wallpapers.

## *Installing Windows 2000 Using the USB CD-ROM Drive*

To install a version of Windows 2000 purchased at a retail store onto the system you need to create a Windows 2000 bootdisk set.

- **1.** Have four blank, formatted high-density diskettes available.
- **2.** Attach the diskette drive and the CD-ROM drive to the DayLite/UltraLite, or any system running the Windows 98 Second Edition, Windows  $NT^{\mathcal{D}}$  4.0 or Windows 2000 operating systems.
- **3.** Insert the retail version of the Windows 2000 CD in the CD-ROM drive, and a blank floppy in the floppy drive.
- <span id="page-3-0"></span>**4.** Using Windows Explorer, go to the bootdisk directory and double click on makeboot.exe to execute. The MS-DOS window appears.
- **5.** Follow the directions in the window to specify the diskette disk drive (typically A or B) and create disks. Label the disks as they are created.
- **6.** After creating all four disks, put the first diskette back in the diskette drive.
- **7.** Launch Notepad.
- **8.** In Notepad, open the file txtsetup.sif from diskette 1.
- **9.** Use the Find command from the Edit pull-down menu to search for **0644**. Notepad locates the following line in the file:

USB|VID\_0644&PID\_0000 = "usbstor"

**10.** Directly under that line, insert in the following line:

USB\VID\_0644&PID\_1000 = "usbstor"

**11.** Save the txtsetup.sif file back onto the diskette. You have now created setup disks that work with the NEC Versa DayLite/UltraLite USB CD-ROM.

### *Installing Windows 2000 Using the Setup Floppy Diskettes*

Complete the steps below to run the disks you created in the previous procedure.

- **1.** Remove the Windows 2000 CD-ROM from the drive.
- **2.** Insert newly created Windows 2000 setup boot disk 1 into the diskette drive.

**Note** Do not insert the Windows 2000 CD until you have rebooted the system using the diskette drive.

- **3.** Reboot the system.
- **4.** Put the Windows 2000 CD in the CD-ROM drive.
- **5.** Follow the on-screen instructions to install Windows 2000. Your Windows 2000 system now recognizes the USB CD-ROM drive.

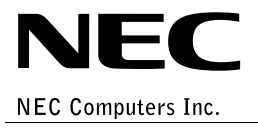